## Selecting Your Workshop Sessions

- 1. Go to **[Day of Conference app/webpage](https://whova.com/portal/webapp/vaece_202311/)**.
- 2. Click on Agenda in the left-hand menu.

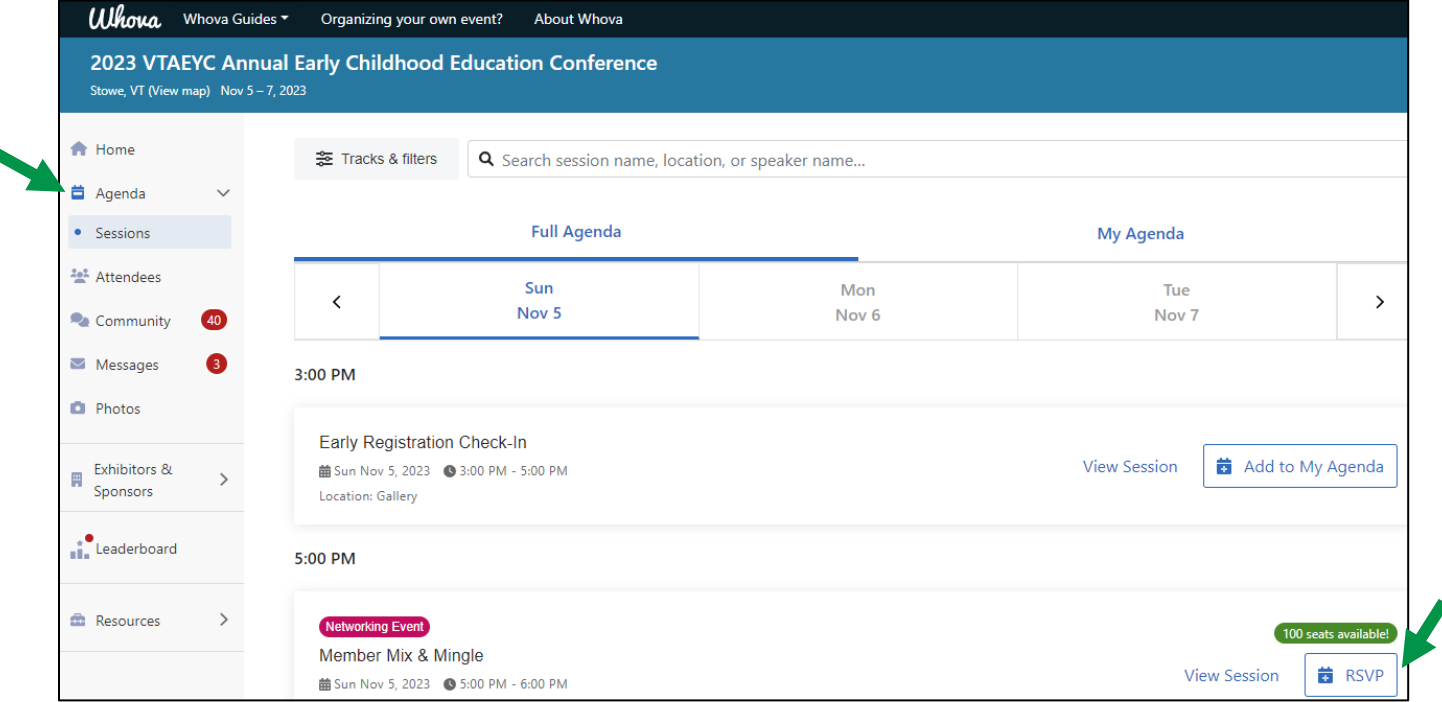

- 3. If you will be arriving Sunday night and want to meet our exhibitors early, click the RSVP button found on the right-hand side of Member Mix and Mingle
- 4. Next select Mon, Nov 6 or Tue Nov 7 to get started on selecting your sessions to be added to "My Agenda".
- 5. Click the RSVP button found on the right-hand side of the Morning Plenary if you are planning on attending this session.

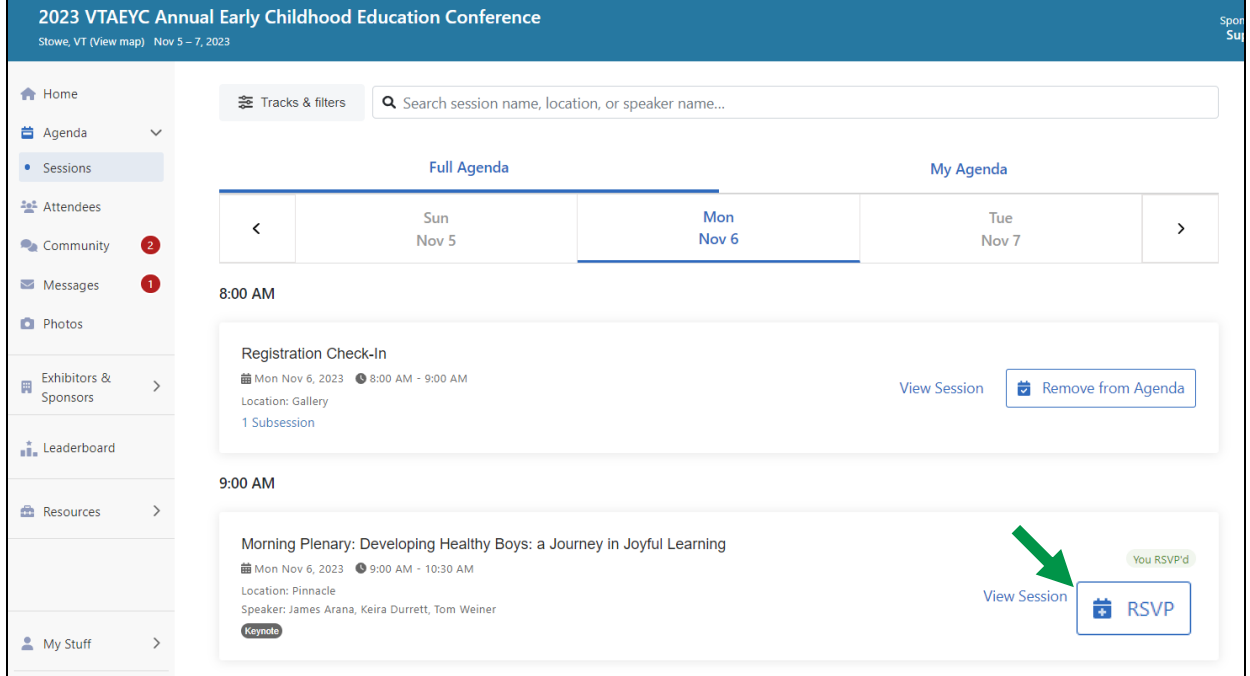

- **A** Home Fracks & filters Q Search session name, location, or speaker name.. **昔** Agenda  $\vee$  $\bullet$  Sessions 11:00 AM **Attendees**  $\bullet$  Community Workshop Block 1 ■ Mon Nov 6, 2023 ● 11:00 AM - 12:30 PM **View Session B** Add to My Agenda  $\blacktriangleright$  Messages  $\bullet$ 7 Subsessions  $\blacksquare$  Photos 12:30 PM  $\begin{tabular}{ll} \hline \textbf{Exhibitors & & \\ & Sponsors & \end{tabular}$  $\rightarrow$ Lunch **View Session 苗** Add to My Agenda **前** Mon Nov 6, 2023 ● 12:30 PM - 1:45 PM  $\prod_{i=1}^k$  Leaderboard Location: Pinnacle/Collins **Eth** Resources  $\,$ 1:45 PM Workshop Block 2 菌 Mon Nov 6, 2023 ● 1:45 PM - 3:15 PM Add to My Agenda **View Session** 7 Subsessions  $\,$  $My$  Stuff
- 6. Scroll down to Workshop Block 1 and click View Session.

7. Click the RSVP button found on the right-hand side for the session you would like to attend in this workshop block.

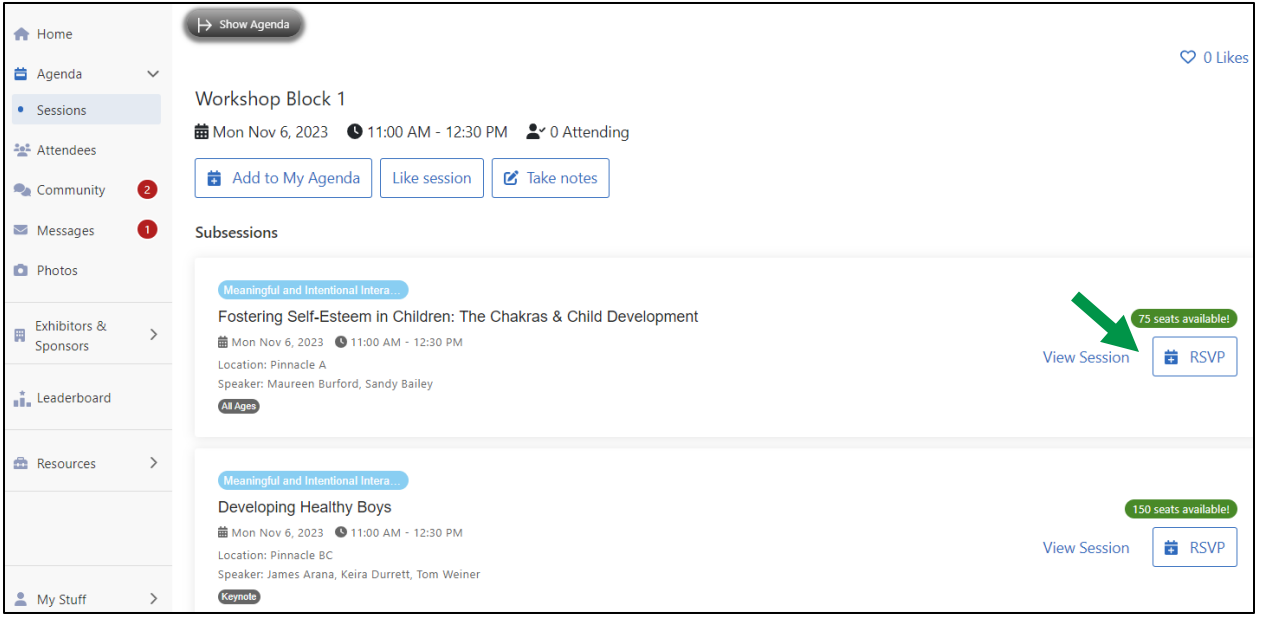

- 8. Click the back button to return to the full agenda. Repeat step 4 & 5 for Workshop Block 2 & 3.
- 9. If you are attending for both days of the Conference, you will repeat steps 3-6 on the second day.
- 10. You have the optional choice of adding the other events (breaks, lunch) found in the full agenda to your "My Agenda" section to see everything you'll be doing at the conference in one place.
- 11. If you need additional assistance or have any other questions, please email conference@vtaeyc.org.